04578092 P7529 Edition 1 January, 2002

# Expert Torque Analyzers ETA2 and ETA5 **OPERATORS MANUAL**

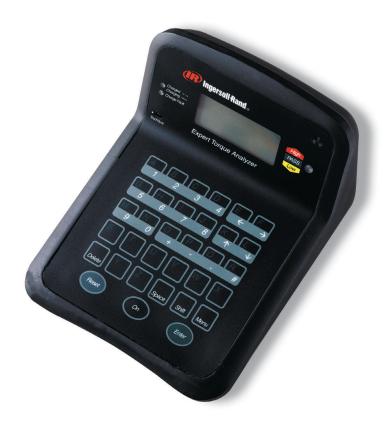

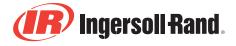

©2002 Ingersoll-Rand

| 04578092 |             |
|----------|-------------|
| Form F   | <b>7529</b> |
| Edition  | n 1         |

January, 2002

# OPERATORS MANUAL FOR MODEL ETA2 AND ETA5 ANALYZERS

## NOTICE

This ETA Analyzer is used for calibration or data collection of torque tools, power and hand operated, using external transducer(s). This Analyzer can also be used for joint development and as a failure analysis instrument (using external transducers). Ingersoll-Rand is not responsible for customer modification of units for applications on which Ingersoll-Rand was not consulted.

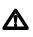

This symbol is to alert the user and service personnel to the presence of important operating instructions that must be read and understood to prevent personal injury, electrical shock or damage to the equipment.

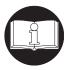

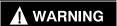

IMPORTANT SAFETY INFORMATION ENCLOSED -SAVE THESE INSTRUCTIONS.

READ AND UNDERSTAND THIS MANUAL BEFORE OPERATING THIS PRODUCT.

IT IS YOUR RESPONSIBILITY TO MAKE THIS SAFETY INFORMATION AVAILABLE TO OTHERS THAT WILL OPERATE THIS PRODUCT.

FAILURE TO OBSERVE THE FOLLOWING WARNINGS COULD RESULT IN ELECTRIC SHOCK, FIRE AND/OR SERIOUS PERSONAL INJURY.

Refer All Communications to the Nearest Ingersoll-Rand Office or Distributor. © Ingersoll-Rand Company 2002 Printed in U.S.A.

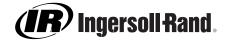

7529\_eng.fm Page 2 Wednesday, November 12, 2003 8:57 AM

#### -PLACING ANALYZER IN SERVICE

- Always install, operate, inspect and maintain this product in accordance with all applicable standards and regulations (local, state, country, federal, etc.).
- Keep work area clean, uncluttered, ventilated and illuminated.
- Do not remove any labels. Replace any damaged label.

#### - USING THE ANALYZER -

- Always wear eye protection when operating or performing maintenance on this tool.
- Always use Personal Protective Equipment appropriate to the tool used and material worked. This may include dust mask or other breathing apparatus, safety glasses, ear plugs, gloves, apron, safety shoes, hard hat and other equipment.
- Keep others at a safe distance from your work area, or ensure they use appropriate Personal Protective Equipment.
- This tool is not insulated against electric shock.
- This unit is for indoor use only.
- Store idle units. When not in use, units should be stored in a dry, high or locked location, out of the reach of children.
- Power tools can vibrate in use. Vibration, repetitive motions or uncomfortable positions may be harmful to your hands and arms. Stop using any tool if discomfort, tingling feeling or pain occurs. Seek medical advice before resuming use.
- Keep body stance balanced and firm. Do not overreach when operating this tool. Anticipate and be alert for sudden changes in motion, reaction torques, or forces during start up and operation.
- Ensure work pieces are secure. Use clamps or vises to hold work piece whenever possible.
- Never use a damaged or malfunctioning tool or accessory.

- Maintain unit with care. Keep unit clean for better and safer performance. Follow instructions for changing accessories. Inspect unit cords periodically and if damaged, have them repaired by an authorized service facility.
- Do not operate this product in explosive atmospheres, such as in the presence of flammable liquids, gases or dust.
- Do not modify this product, safety devices, or accessories.
- Do not use this product for purposes other than those recommended.
- Use accessories recommended by Ingersoll-Rand for your model.
- Don't abuse the cord. Never use the cord to pull the plug from an outlet. Keep cords away from heat, oil, sharp edges or moving parts. Replace damaged cords immediately.
- Avoid body contact with grounded surfaces such as pipes, metal structures or other electrical products.
- Stay alert, watch what you are doing and use common sense when operating this product. Do not use this product while tired or under the influence of drugs, alcohol, or medication.
- Do not use this product near water or other liquids.
- Do not attach or place external loads on any part of the unit.
- Replace battery with the same or equivalent type recommended by the battery manufacturer. Observe correct polarity when installing battery. Dispose of used batteries according to battery manufacturer's instructions.

7529\_eng.fm Page 3 Wednesday, November 12, 2003 8:57 AM

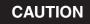

- The unit should be checked periodically to ensure that the torque readings are accurate.
- DO NOT store the unit in relative humidity above 85%.
- Have the unit calibrated at least once a year.
- Keep the exterior of the unit clean and dry.
- Do not drop or abuse the unit.
- Do not allow chemicals such as acetone, benzene, thinner, ketone or trichloroethylene to come in contact with the housings, as damage will result.
- The instrument should not be subjected to vibration or shock.

For calibration or repair, return to:

Ingersoll-Rand ETA Dept. 510 Hester Dr. Whitehouse, TN 37188

Ingersoll-Rand IDC ETA Dept. Swan Lane, Hindley Green Nr. Wigan Lancashire, WN2 4EZ U.K.

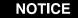

Ingersoll-Rand Company makes no warranty or implies any warranty or liabilities due to the misuse or damage resulting from the application of the information supplied by this manual.

Liabilities due to errors in the manual are only limited to replacement of the manual.

Ingersoll-Rand reserves the right to change information contained in this manual or the program without notice at any time.

All programs and themanual are copyrighted and rights reserved. Reproduction is prohibited without prior permission of Ingersoll-Rand.

The use of other than genuine Ingersoll-Rand replacement parts may result in safety hazards, decreased tool performance, and increased maintenance, and may invalidate all warranties.

Repairs should be made only by authorized trained personnel. Consult your nearest Ingersoll-Rand Authorized Servicenter. 7529\_eng.fm Page 4 Wednesday, November 12, 2003 8:57 AM

#### - WARNING SYMBOL IDENTIFICATION -

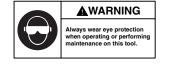

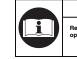

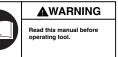

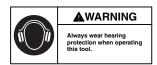

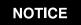

SAVE THESE INSTRUCTIONS. DO NOT DESTROY.

When the life of the tool has expired, it is recommended that the tool be disassembled, degreased and the parts be separated by material so that they can be recycled.

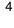

7529\_eng.fm Page 5 Wednesday, November 12, 2003 8:57 AM

۲

# **Table of Contents**

|                                                          | Page No. |
|----------------------------------------------------------|----------|
| ETA Analyzer usage and warnings                          | 1        |
| Placing Analyzer in Service                              | 2        |
| Using the Analyzer                                       | 2        |
| Warning Symbol Identification                            | 4        |
| How to use this Manual                                   | 7        |
| Packing List                                             | 8        |
| Care and Storage                                         | 9        |
| Battery Charging                                         | 9        |
| Edit Transducer File                                     | 10       |
| Barcode read input for characteristic names and comments | 13       |
| Measure Mode (Up to 200 readings stored)                 | 14       |
| Measure Mode CircleStore Option                          | 16       |
| Direct Measure Mode ETA5 ONLY                            | 17       |
| To set up a Characteristic ETA5 ONLY                     | 19       |
| Direct Characteristic Mode ETA5 ONLY                     | 21       |
| To Store Data (single characteristic) ETA5 ONLY          | 23       |
| To set up a Round ETA5 ONLY                              | 25       |
| To Store Data by Round ETA5 ONLY                         | 26       |
| To set up a Master Round ETA5 ONLY                       | 27       |
| To Store Data by Master Round                            | 28       |
| To Display Recorded Data on ETA2 and ETA5                | 29       |
| To View Cp and Cpk                                       | 30       |
| French Cp and Cpk                                        | 31       |
| To Erase Stored Data                                     | 31       |
| To Erase Stored Data and Setups on ETA5                  | 32       |

7529\_eng.fm Page 6 Wednesday, November 12, 2003 8:57 AM

 $( \bullet )$ 

# Table of Contents (continued)

|                                                         | Page No. |
|---------------------------------------------------------|----------|
| Printing                                                | 34       |
| To Print details of Setup or Analysis of Data from ETA5 | 34       |
| Printing Data to PC                                     | 39       |
| To Set Date and Time                                    | 39       |
| To Set Power Off and Backlight Time Delays              | 40       |
| To Configure Printer Port                               | 40       |
| To Display Software Version Number                      | 41       |
| To Set Password Protection                              | 41       |
| To Clear Password Protection                            | 42       |
| To Perform Software Reset                               | 43       |
| To Communicate with a PC using PC Comms Software        | 44       |
| Printout of Readings taken in Measure Mode              | 45       |
| Printout of Setup and Readings taken by Characteristic  | 46       |
| Printout of Analysis by Characteristic                  | 47       |
| Printout of details of all Characteristic setups        | 48       |
| Printout of Round setup                                 | 49       |
| Printout of Readings taken by Characteristic            | 50       |
| Rotary and Stationary Joint Kits                        | 51       |
| Nominal Joint Stiffnesses - Table                       | 52       |
| Bolt Hole Diagram and Sectional View Diagram            | 53       |
| Parts List - Table                                      | 54       |
| Glossary of Terms                                       | 55       |
| Error Messages                                          | 58       |
| External Connections                                    | 61       |

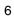

7529\_eng.fm Page 7 Wednesday, November 12, 2003 8:57 AM

## How to use this Manual

This manual is split into sections describing the steps to be taken to configure the ETA for use in measuring and recording torque values.

There are a number of other parameters which are set from the Software Reset Menu, some of which are detailed elsewhere in this manual.

Pressing *Enter*) after making a selection will take the user on to the next screen.

Pressing will give the user the option to exit to the Misc menu or continue to edit by

pressing 1

Screens can be skipped using the  $[\uparrow]$  and  $[\downarrow]$  keys.

The following method is adopted throughout this manual.

Keys to be pressed will be shown as the key legend in large type: Example (

Any special instructions or point to note will be shown as:

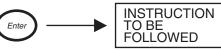

Ente

Refer to the table of contents to find action to be performed.

Follow instructions for key presses required to carry out required action.

Note: It is possible to change the default primary character on dual function keys. ie: when text is entered into various fields, it is possible to set the ETA to default to either the numerals or text as the primary character (the alternate character is selected by pressing the shift key before typing). To set this:

#### From main menu:

| Press $\longrightarrow$ then press <b>6</b> (Misc)                |
|-------------------------------------------------------------------|
| Press $\longrightarrow$ then press <b>6</b> (Software Reset)      |
| Press the $\bigcup$ 7 times to access the <i>'Shift key'</i> menu |
| Select between options 1 'Characters' or 2 'Numbers' using:       |
| Press MENU Screen will prompt "End of setup"                      |
| Press MENU to return to main menu                                 |

•

# **Packing List**

The following items, except those listed as optional, are included with the ETA unit:

| 1 x ETA Analyzer                                  | ETA     |
|---------------------------------------------------|---------|
| 1 x Camera (Neck) StrapETA                        | A-STRAP |
| 1 x 9 way D type to 9 way D type PC cable E       | TA-PC99 |
| 1 x 9 way D type to 25 way D type Printer cable E | TA-P925 |
| 1 x 25 way D type to 25 way D type Port Saver E   | TA-PS25 |
| 1 x Fastcharge Charging Unit (Max. current 1 A)   | ETA-BC  |
| 1 x Operators Manual                              | 7464    |
| 1 x Warranty Card                                 | . 50807 |
| 1 x Carrying CaseET                               | FA-CASE |
| 1 x Certificate of Calibration                    | 9937759 |

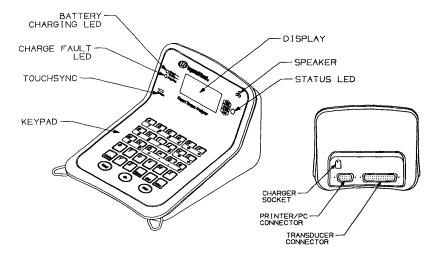

(Dwg. TPA1821)

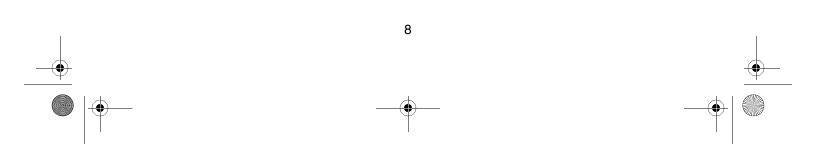

### Care and Storage

When not in use the unit should be returned to the supplied carry case.

This unit is designed for indoor use only

Operating temperature range 5-40 degrees C

Storage temperature range 0-50 degrees C

The membrane keypad may be wiped clean with a soft damp cloth. The unit is not waterproofed and spillages should be avoided.

THIS UNIT CONTAINS NO USER SER-VICEABLE PARTS. ONLY QUALIFIED SERVICE PERSONNEL SHOULD REPLACE OR FIT PARTS.

## **Battery Charging**

The batteries in the ETA unit are shipped fully charged.

In continuous use with a transducer connected, the batteries have a life of at least 8 hours.

With the unit switched off from a 10% charge state, the batteries will fully discharge in 25-50 days. To prevent the loss of all setup data, the unit has additional battery backup for the internal memory.

#### Automatic Power Off

To conserve battery life in use, the unit will switch off automatically after a predefined period. Pressing the on key will restore the unit to the last display prior to powering off.

#### **Fast Charge**

The ETA's should only be recharged with the supplied ETA-BC (Model MPP3OUS12) Battery Charger. ETA's, are supplied with internal NiMH (Nickel Metal Hydride) batteries. These are environmentally friendly batteries presenting no problems for safe disposal and are capable of sustaining a rapid recharge. From fully discharged, the unit will require a charging period of approximately 2.5 hours.

To charge the batteries following a period of use, connect the supplied charger to the charging socket on the back of the unit and plug the charger into a suitable supply. The green LED will come on to indicate the machine is charging and will start to flash when the unit is fully charged. If the red LED comes on, this means there is a problem and usually indicates a faulty battery.

The Fast Charge method gives an increase in the effective life of the charged batteries.

7529\_eng.fm Page 10 Wednesday, November 12, 2003 8:57 AM

## **Edit Transducer File**

## 

Failure to input proper information may result in inaccurate readings.

The following instructions for "Edit Transducer File" must be followed before any reading or measurements can be taken.

This section may be skipped if you are using an Ingersoll-Rand TSD, TRD or Crane UTA Series Transducer.

There are 5 types of transducers and inputs which the ETA will accept.

- 1. **High Output (H/O)**. These transducers have an internal amplifier and give an output signal level of 1-2 Volts.
- Industry Standard (IS). These transducers have no internal amplifier. The exact span or rated torque will be marked on the transducer nameplate. The sensitivity of these transducers is 2 mV/V., they are fitted with a 350 Ohm bridge.
- 3. **Serial**. These are digital type transducers and produce an RS232 signal.
- 4. **Keypad (KPD)**. This is an optional keypad which connects to the ETA.
- 5. Keyboard (KEY). Keyboard on ETA.

Use of any of the above 5 types of inputs requires that settings are made in the transducer file before any measurements can take place. The procedure for entering settings follows.

#### For ETA2:

At main menu, press **1** (Edit Tx)

| For ET  | A5:  |            |   |                  |
|---------|------|------------|---|------------------|
| At maii | n me | enu, press | 1 | (Configure) then |
| press   | 2    | (Edit Tx)  |   |                  |

Screen will show

Transducer B (Current set-up) Complete set-up

The 'B' indicates that this is the 'B' file in memory. It is the first of 8 memories (labelled B to I) reserved for the saving of transducer set-ups. Your most used transducer setting should be stored in this memory.

The remaining memories (C to I) may be

accessed by pressing  $|\leftarrow|$ 

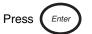

Select input type H/O, I/S, SER, KPD or

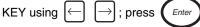

Depending on type of type selected above, continue set-up by following the appropriate section.

7529\_eng.fm Page 11 Wednesday, November 12, 2003 8:57 AM

## If you have chosen I/S

| Select units of measure - inlb, ftlb etc. using $\longleftarrow$ $\rightarrow$          | press        |
|-----------------------------------------------------------------------------------------|--------------|
| Type in transducer span-                                                                | press Enter  |
| Type in mV/V                                                                            | press Enter  |
| Type in Bridge resistance                                                               | press Enter  |
| Type in Pulses Per Rev (only for angle type)                                            | press Enter  |
| Type in Serial Number                                                                   | press Enter  |
| To set-up another transducer                                                            | press MENU 1 |
| Select another memory (B to I) using the $\longleftrightarrow$ $\longrightarrow$ keys a | nd press     |
| To return to the main menu, press MENU                                                  |              |
| If you have chosen SER                                                                  |              |
| Select location of decimal point using $\leftarrow$ $\rightarrow$ press                 | Inter        |
| Select Baud Rate, Data Bits, Stop Bits and Parity in the san                            | ne manner    |
| To set-up another transducer press MENU 1                                               |              |
| Select another memory (B to I) using the $\longleftrightarrow$ $\longrightarrow$ keys a | nd press     |
| To return to main menu press                                                            |              |

7529\_eng.fm Page 12 Wednesday, November 12, 2003 8:57 AM

#### If you have selected H/O

Select units of measure- inlb, ftlb, etc. using |  $\leftarrow$ 

] [→

Note: High Output devices usually produce an output voltage of approximately 1-2 Volts. This analogue voltage signal will not be exact and may not be linear. If you are using a device that has a nominal 1Volt output, we suggest that you multiply the span of your transducer by 2.5 to determine the new span setting.

Type in your new span; press *Enter* Type in Serial Number; press *Enter* 

Screen will indicate 'End of Set-up'; press [MENU] to return to main menu

Connect your high output device and select measure mode

(refer to instruction sheet for measure mode only)

Use an independent measuring device to apply a torque to the transducer and check the reading on the independent unit against the reading shown on the ETA. It will be necessary to return to the 'Edit Tx' menu option and adjust the span setting until the two readings agree. You may have to repeat the above procedure several times until your high output transducer is correctly calibrated.

#### If you have selected KPD

| Select location of decimal point using $\leftarrow$ $\rightarrow$ then press $\overbrace{Enter}$                 |
|----------------------------------------------------------------------------------------------------|
| Select Parity- <i>Odd, Even</i> or <i>Disabled</i> using $\leftarrow \rightarrow$ then press $\overbrace{Enter}$ |
| To set-up another transducer press MENU 1                                                                        |
| Select another memory (B to I) using the $\leftarrow$ $\rightarrow$ keys and press $\overbrace{Enter}$           |
| To return to main menu press                                                                                     |

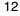

7529\_eng.fm Page 13 Wednesday, November 12, 2003 8:57 AM

To return to main menu press

# If you have selected KEY Select location of decimal point using $\leftarrow \rightarrow$ then press entrowTo set-up another transducer press entrowSelect another memory (B to I) using the $\leftarrow \rightarrow$ keys and press (

# Barcode read input for characteristic names and comments

Enter

It is possible to scan a barcode name in ETA5 at certain prompt lines. The input of a barcode is allowed at the characteristic name prompt in store characteristic, direct characteristic and edit characteristic modes. In addition it is also possible to scan a barcode in the comment field in store characteristic only. Edit characteristic and normal store behave in a slightly different manner to direct characteristic. The ETA5 will accept most barcode reading formats, but not all.

#### General Operational Method for Scanning Bar Code Data

Connect the Bar Code Reader ETA-BAR to the Printer/PC connector at the rear of the ETA5. Barcode readings can generally be taken at the prompt to input data (Characteristic name or a comment) when the flashing cursor is on the screen. This can be on a blank line or following a line of data (an existing characteristic or a comment). When the cursor is flashing, scan the code with a barcode reader and observe the screen. If the flashing cursor disappears, the code has been captured - wait a few seconds for the data to appear in the display. If the flashing cursor remains, re-scan the code until it is accepted.

When the data is displayed, press ( Enter ) to continue. From this point, follow the instructions

as for normal data input.

When entering data via the Bar Code Reader into a comment field, make sure you have reserved enough characters in the comment field to accept the code. If the number of characters scanned in exceeds the number reserved, the ETA5 will beep and refuse to accept the data. Refer to the instructions on Configuration for more details.

7529\_eng.fm Page 14 Wednesday, November 12, 2003 8:57 AM

•

| Measure Mode (Up to 200 readings stored)                                                                                                    |
|----------------------------------------------------------------------------------------------------|
| To start, press                                                                                                    |
| Press MENU                                                                                                    |
| Press 2 (measure)                                                                                                    |
| Plug in transducer; press                                                                                                    |
| select proper transducer using $\leftarrow \rightarrow$                                                                                                    |
| then press                                                                                                    |
| If using I/S or H/O type transducers<br>continue with instructions.<br>If using SER, KPD or KEY, you are now<br>ready to take measurements.                                                                                                    |
| Select units of measure using $\leftarrow  \overrightarrow{\rightarrow}$ ; press Enter                                                                                                    |
| Select Peak, Track, Impulse or 'Click Dip' using $\leftarrow  \longrightarrow$ ; press $^{Enter}$                                                                                                    |
| Use Peak for direct drive tools, Track for diagnostics, Impulse for pulse tools, and 'Click Dip' for click wrenches.                                                                                                    |
| Select measurement direction using $\longleftrightarrow   igodot$ (Right is clockwise. Left is anti-clockwise);                                                                                                    |
| press Enter                                                                                                    |
| Select 'Cycle end Time' using $\longleftrightarrow$ $\Longrightarrow$ ; press $end for the constant of the constant of the con$ |
| Select frequency response using $\longleftrightarrow$ $\Rightarrow$ ; press Enter                                                                                                    |
| Type in Max torque value; press                                                                                                    |
| Type in Min torque value; press                                                                                                    |

7529\_eng.fm Page 15 Wednesday, November 12, 2003 8:57 AM

| <b>—</b>                       |       |
|--------------------------------|-------|
| Type in threshold value; press | ; ( E |

Note: When selecting a threshold torque value the ETA will ignore any torque that is below this value. You cannot take another reading until the applied torque falls below this value.

Ente

Enter

Type in amount of Dip; press ( Enter )

Select Second Parameter using  $\left( \leftarrow \right) \left( \rightarrow \right)$ ; press

If the setup and transducer has not been changed since the ETA was last used you are now ready to take torque measurements.

Pressing **#** after taking a series of readings will result in statistical information being displayed (Range, mean and standard deviation) for the stored readings.

To return to measure mode, press #

If you have selected 'Click Dip' type in the amount of 'Dip' to be sensed; press

# Note: 5% of torque for 0 to 100 Nm and 10% of torque for over 100 Nm generally provide excellent results.

You are now ready to take torque measurements. When finished press

Note: When taking readings you can change the set-up parameters by

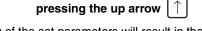

Changing any of the set parameters will result in the ETA prompting to erase all data.

To erase stored readings, press

To return to setup screens, press

Press

Example: You have been measuring in a right hand direction and you want to switch to left hand.

Press the up arrow 1 twice, change from right hand to left hand. Screen will prompt to erase all data.

*Enter* to erase all stored readings and return to the measure screen.

7529\_eng.fm Page 16 Wednesday, November 12, 2003 8:57 AM

#### Printing of stored readings from measure mode

Pressing P from the measure mode will result in all stored readings being printed to an attached printer or computer.

Note: Transducer needs to be connected to ETA.

## **Measure Mode Circle-Store Option**

Circle-Store is a function to increase the number of stored readings to extend beyond the normal maximum of 200 readings possible in measure mode. With the circle-store option selected, readings will be accepted beyond the 200 limit but the first readings taken will be lost. Effectively the last 200 readings taken will be stored but the user is not limited to taking only 200 readings.

#### To select this option:

#### From main menu

| Press $\longrightarrow$ then press <b>6</b> (Misc')                                                                |
|----------------------------------------------------------------------------------------------------|
| Press $\longrightarrow$ then press <b>6</b> (Software Reset)                                                       |
| Press the $\bigcup$ 6 times to access the <i>Circle-store</i> menu                                                 |
| Select option 2 <i>'Circle-store On'</i> using $\longleftrightarrow$ $\Longrightarrow$ ; press $\overbrace{Enter}$ |
| Press Screen will prompt: "End of setup"                                                                           |
| Press MENU to return to main menu                                                                                  |

## Direct Measure Mode - ETA5 ONLY (Ingersoll-Rand TRD, TSD or Crane UTA Type Transducers)

Direct measure mode allows an operator to connect different transducers which may have different spans and an angle output, and can switch between them using an external T switch. This is a display only function and readings are not stored or printed out.

| To start, press ON                                                                                               |                  |
|----------------------------------------------------------------------------------------------------|------------------|
| press                                                                                                    |                  |
| press <b>4</b> (Direct)                                                                                          |                  |
| press (Direct Measure)                                                                                           |                  |
| press 1 (Setup)                                                                                                  |                  |
| select units of measure using $\longleftarrow$ $\rightarrow$ ; press $\overbrace{Enter}$                         |                  |
| select peak, track, Impulse or 'Click Dip' using $\longleftarrow$ $\rightarrow$ ; press $\underbrace{$ Enter $}$ |                  |
| select measurement direction using $\longleftrightarrow$ $\longrightarrow$ (Right is clockwise. Left is          | anti-clockwise); |
| press Enter                                                                                                    |                  |
| select 'Cycle end Time' using $\longleftrightarrow$ $\rightarrow$ ; press $\overbrace{Enter}$                    |                  |
| select frequency response using $\longleftrightarrow$ $\Rightarrow$ ; press $\overbrace{Enter}$                  |                  |
| type in the Threshold Percent (mx 50.0; mn 0.0), and press                                                       |                  |
| type in amount of Click (mx 100.0 Nm; mn 0.0 Nm), and press                                                      |                  |
| select 'Second Parameter' using $\leftarrow \rightarrow$ ; press $\overbrace{Enter}$                             |                  |
| Screen shows "End of Setup", press to exit                                                                       |                  |
| press MENU MENU to return to main menu                                                                           |                  |

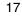

<sup>+</sup>7529\_eng.fm Page 18 Wednesday, November 12, 2003 8:57 AM

| The READ option allows | ou to read the | torgue from a co | onnected transducer. |
|------------------------|----------------|------------------|----------------------|

| From the main menu, press | 4 | (Direct)         |
|---------------------------|---|------------------|
| press                     | 1 | (Direct Measure) |
| press                     | 2 | (Read)           |

If no transducer is connected, display will prompt: "Insert Tx" (transducer)

connect transducer and press ( Enter

Screen will show the span of the connected transducer and the torque measured in units selected at setup. The display will show the last reading taken until the next torque input exceeds the threshold level set.

Note: If password protection has been set on Direct measure, then exit is by password only. A correct password returns you to the setup read submenu. Entering three incorrect passwords will force the user back into read mode. See password protection later in this book. 7529\_eng.fm Page 19 Wednesday, November 12, 2003 8:57 AM

|    | To set up a Characteristic - ETA5 ONLY                                                                                                    |  |
|----|----------------------------------------------------------------------------------------------------|--|
|    | To set up a job                                                                                                    |  |
|    | To start, press ON                                                                                                    |  |
|    | press MENU                                                                                                    |  |
|    | plug in transducer                                                                                                    |  |
|    | press 1 (Configure)                                                                                                    |  |
|    | press 1 (Edit Char)                                                                                                    |  |
|    | Type in Job Name, press Enter                                                                                                    |  |
|    | Alternatively, when the cursor is flashing, you may connect a Bar Code Reader to the Printer/PC connector on the back of the ETA5 and scan the information from a barcode. Scan across the label (from left or right) and watch the display. If the flashing cursor disappears, the reading has been captured; wait a few seconds for the reading to be displayed. If not, re-scan until the data is accepted. |  |
| -• | When the information is displayed on the screen, press                                                                                                    |  |
|    | Type in number of samples, press Enter                                                                                                    |  |
|    | Type in number of subgroups, press                                                                                                    |  |
|    | Select transducer ID using $\longleftrightarrow  \overleftrightarrow$ , press Enter                                                                                                    |  |
|    | Select units of measure using $\leftarrow  \rightarrow$ , press Enter                                                                                                    |  |
|    | Select 'Peak', 'Impulse', or 'Click' using $\leftarrow \rightarrow$ ; then press $\overbrace{Enter}$                                                                                                    |  |
|    | Select measurement direction using $\leftarrow \rightarrow$ ; then press $\overbrace{Erter}$                                                                                                    |  |
|    | Select cycle end time using $\left( \begin{array}{c} \leftarrow \end{array} \right)$ ; then press $\left( \begin{array}{c} \text{Enter} \end{array} \right)$                                                                                                    |  |
|    |                                                                                                    |  |

19

7529\_eng.fm Page 20 Wednesday, November 12, 2003 8:57 AM

 $\odot$ 

| •     | Select Frequency Response using $\longleftrightarrow \implies$ ; then press Enter                                                                               |   |
|-------|----------------------------------------------------------------------------------------------------|---|
|       | Note: No prompt will appear for frequency response if this value is set as a default during a software reset.                                                   |   |
|       | Type in maximum torque specification, then press                                                                                                    |   |
|       | Type in minimum torque specification, then press                                                                                                    |   |
|       | Type in threshold torque value, then press                                                                                                    |   |
|       | Select 'Second Parameter' using $\longleftrightarrow$ $\mapsto$ , press $\overbrace{Enter}$                                                                     |   |
|       | If you have selected 'Click Dip', type in amount of 'Dip' to be sensed, press                                                                                   |   |
|       | Note: 5% of torque value for 0 to 100 Nm and 10% of torque value for over 100 Nm generally provide excellent results.                                           |   |
|       | Type in number of characters to reserve for subgroup comment, then press                                                                                        |   |
|       | To return to main menu, press MENU MENU                                                                                                    |   |
| - ( ) | Note: Repeat above steps for each additional job or characteristic. If you wish to establish a route or 'ROUND', enter all of your characteristics or jobs now. | • |

÷ \_\_\_\_\_ 7529\_eng.fm Page 21 Wednesday, November 12, 2003 8:57 AM

## **Direct Characteristic Mode - ETA5 ONLY**

Direct characteristic mode is a quick entry method of using a pre-set characteristic and can be used directly or stored for setting up torque measuring equipment. The characteristics used are taken from the edit characteristic function in ETA5.

| At main menu, press                                                                                                    | 4                                                                                                    | (Direct)                                                                                                    |  |  |  |
|----------------------------------------------------------------------------------------------------|----------------------------------------------------------------------------------------------------|----------------------------------------------------------------------------------------------------|--|--|--|
| press                                                                                                    | 2                                                                                                    | (Direct Char)                                                                                                    |  |  |  |
| select storage option by p                                                                                                    | ressing (                                                                                                    | 1 (Do not store), or 2 (Store)                                                                                                    |  |  |  |
| type in the characteristic r                                                                                                    | type in the characteristic name and press $\overbrace{Enter}$ . Use the $\longleftrightarrow$ and $\Longrightarrow$ keys to scroll |                                                                                                    |  |  |  |
| through the available chai                                                                                                    | acteristic                                                                                                    | s and press                                                                                                    |  |  |  |
| Alternatively, when the cursor is flashing, you may connect a Bar Code Reader to the Printer/PC connector on the back of the ETA5 and scan the information from a barcode. Scan across the label (from left or right) and watch the display. If the flashing cursor disappears, the reading has been captured; wait a few seconds for the reading to be displayed. If not, re-scan until the data |                                                                                                    |                                                                                                    |  |  |  |
| is accepted. If a further re                                                                                                    | ading nee                                                                                                    | eds to be taken, press (Reset) to clear the data and allow a                                                                                                    |  |  |  |
| further scan to be taken o                                                                                                    | r data to l                                                                                                    | be keyed in.                                                                                                    |  |  |  |
| When the information is d                                                                                                    | isplayed o                                                                                                    | on the screen, press                                                                                                    |  |  |  |
| Display now shows the sta                                                                                                    | atus of the                                                                                                    | e characteristic. Press Enter                                                                                                    |  |  |  |
| Display now prompts "Inse                                                                                                    | ərt TX" (tr                                                                                                    | ransducer)                                                                                                    |  |  |  |
| Connect the transducer to                                                                                                    | the ETA                                                                                                    | 5 and press Enter                                                                                                    |  |  |  |
| selection made previously                                                                                                    | . At the e                                                                                                    | aken and will be overwritten or stored depending on the<br>nd of the subgroup of readings, the display will return to char-<br>.EDs on the ETA5 will flash to show the subgroup status: |  |  |  |

RED LED = One or more readings out of the specified range

GREEN LED = All readings within the specified range

|   | <u> </u> |
|---|----------|
| - |          |

7529\_eng.fm Page 22 Wednesday, November 12, 2003 8:57 AM

to accept the subgroup and prepare to accept readings for the next subgroup. Press Enter When all the subgroups are full, the display will return to characteristic name entry line (pressing

will also do this). Enter

Note: If password protection has been set on Direct measure, then exit is by password only. A correct password returns you the Store/Not store sub-menu. Entering three incorrrect passwords will keep the user at the current display. See password protection later in this book.

If Store mode has been used, results can be printed or analyzed using the appropriate ETA Functions.

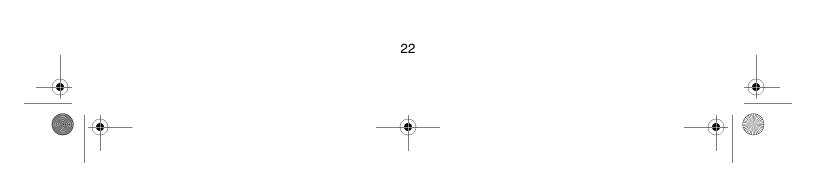

7529\_eng.fm Page 23 Wednesday, November 12, 2003 8:57 AM

| To Store Data (single characteristic) - ETA5 ONLY                                                                                                    |
|----------------------------------------------------------------------------------------------------|
| At main menu, press <b>3</b> (Store)                                                                                                    |
| press 1 (Single Characteristic)                                                                                                    |
| press Enter                                                                                                    |
| A job name will appear on screen. If more than one job has been set up in the ETA5, you can                                                                                                    |
| scroll through the jobs in sequence using $\longleftarrow$ $\rightarrow$                                                                                                    |
| You can also find your job by typing in the name after you press $1$ , then pressing $\overbrace{Enter}$                                                                                                    |
| Alternatively, after pressing 1, when the cursor is flashing, you may connect a Bar Code Reader to the Printer/PC connector on the back of the ETA5 and scan the information from a barcode. Scan across the label (from left or right) and watch the display. If the flashing cursor disappears, the reading has been captured; wait a few seconds for the reading to be displayed. If not, re-scan until the data is accepted. |
| If a further reading needs to be taken, press $(Reset)$ to clear the data and allow a further scan                                                                                                    |
| to be taken or data to be keyed in.                                                                                                    |
| When correct job appears on screen, press                                                                                                    |
| If you are using an Ingersoll-Rand TRD, TSD or Crane UTA type transducer and it is already plugged in, you are now ready to take readings. The screen will show transducer size and Sub 1 Sam 1                                                                                                    |
| If you are using any other type of transducer or it is not yet plugged in, you will be prompted to insert transducer and select transducer type required.                                                                                                    |
| Plug in correct transducer and press                                                                                                    |
| When you have taken all readings, the screen will show that all torque collection is complete.                                                                                                    |
| To return to the main menu, press MENU MENU                                                                                                    |
| Note: When each reading is taken you will get an audible/visual signal.                                                                                                    |

7529\_eng.fm Page 24 Wednesday, November 12, 2003 8:57 AM

beep/Amber LED = Torque value or Angle/Pulse count is low (if used)
 beeps/Green LED = Torque value or Angle/Pulse count is OK (if used)
 beeps/Red LED = Torque value or Angle/Pulse count is high (if used)
 The final reading of a subgroup will be indicated by an extended beep.

If you make a mistake when taking a reading it can be erased by pressing ( Rese

If you continue to press (*Reset*) you can erase all readings within the current subgroup. It is not possible to erase readings taken in a previous subgroup.

No readings will be stored if the torque value is below the threshold value previously set.

If the characteristic has been configured with Subgroup comment size set to a value other than

0, then pressing |Z| will allow a subgroup comment to be entered.

Alternatively, when the cursor is flashing, you may connect a Bar Code Reader to the Printer/PC connector on the back of the ETA5 and scan the information from a barcode. Scan across the label (from left or right), and watch the display. If the flashing cursor disappears, the reading has been captured; wait a few seconds for the reading to be displayed. If not, re-scan until the data

is accepted. If a further reading needs to be taken, press (*Reset*) to clear the data and allow a

further scan to be taken or data to be keyed in.

Note: If the bar code data exceeds the number of characters reserved for the comment, the ETA5 will beep and show an error message. The data will not be accepted.

When the information is displayed on the screen, press [ Enter

Pressing **#** gives analysis of last completed subgroup. (Press **#** again to continue.)

Pressing \_\_\_\_ gives analysis of current subgroup, up to current reading. (Press \_\_\_\_ again to continue.)

7529\_eng.fm Page 25 Wednesday, November 12, 2003 8:57 AM

 $( \blacklozenge$ 

# To set up a Round - ETA5 ONLY

To set a sequence of jobs to be performed in a set order, the method detailed below should be used.

Note: In order to set up a Round, there must be at least 2 Characteristics set up in the ETA5.

| At main menu, press 1 (Configure)                                                                                                    |
|----------------------------------------------------------------------------------------------------|
| press (Round)                                                                                                    |
| press Enter                                                                                                    |
| Type in the name of your round and press                                                                                                    |
| Type in the number of characteristics (jobs) that are to be included in the round and                                                                                                    |
| press Enter                                                                                                    |
| Select Vertical, Horizontal or Vert+Prompt sampling using $\longleftrightarrow$ $\mapsto$ and press $$                                                                                                    |
| Note: If you choose Vertical sampling, the ETA5 will automatically switch<br>between jobs at the end of each subgroup. If you select Horizontal<br>sampling, the switch will be made after each individual reading.<br>Vert+Prompt will ask you to insert a transducer at the start of each<br>subgroup. |
| Screen will show "Characteristic No 1 of ?"                                                                                                    |
|                                                                                                    |
| Select which job you want to be the first job using $\leftarrow  \rightarrow$ and press (Enter)                                                                                                    |
| Select which job you want to be the first job using $\leftarrow \rightarrow$ and press <i>Enter</i><br>Screen will show <i>"Characteristic No 2 of ?"</i>                                                                                                    |
|                                                                                                    |
| Screen will show "Characteristic No 2 of ?"                                                                                                    |
| Screen will show <i>"Characteristic No 2 of ?"</i><br>Select which job you want to be the second job using $\leftarrow \rightarrow$ and press $e_{\text{Inter}}$                                                                                                    |

7529\_eng.fm Page 26 Wednesday, November 12, 2003 8:57 AM

•

| At main menu, pre   | ss 3 (Store)                                                                                                    |
|---------------------|----------------------------------------------------------------------------------------------------|
| ress                | 2 (Round)                                                                                                    |
| Creen will show "   | Select Round No"                                                                                                    |
| Select round numb   | er using $\leftarrow$ $\rightarrow$ and press $\overbrace{Enter}$                                                                                                    |
| he maximum num      | ber of rounds that can be stored is 25.                                                                                                    |
| olugged in, you are | Ingersoll-Rand TRD, TSD or Crane UTA type transducer and it is already<br>a now ready to take readings. The job that appears on screen will be the job<br>b be first when you set up the round. |
| f you are using an  | y other type of transducer or it is not yet plugged in, you will be prompted to                                                                                                    |
| nsert transducer a  | nd select transducer to be used. Plug in the transducer and press                                                                                                    |
| When a complete s   | subgroup of readings has been taken for all jobs in the round, screen will                                                                                                    |
|                     | <i>Cycle</i> $\rightarrow$ ". To continue taking readings, press $\longrightarrow$ (this message will be d of each complete subgroup Sub1, Sub2, etc.)                                          |
| When you have fin   | ished taking all readings, pressing $\longrightarrow$ will result in a message that the                                                                                                    |
| ound is complete.   | Press MENU.                                                                                                    |
| To return to the ma | in menu, press Menu Menu                                                                                                    |
| Note:               | You can erase the last reading taken by pressing Reset.                                                                                                    |
|                     | If you have selected Horizontal sampling and the ETA5 has already switched to the next job, it will switch back when you                                                                        |
|                     | press Reset.                                                                                                    |
|                     | It is not possible to erase any readings other than the last one                                                                                                    |

● 7529\_eng.fm Page 27 Wednesday, November 12, 2003 8:57 AM

If the characteristic has been configured with Subgroup comment size set to a value other than 0:

| Pressing | Z will allow a subgroup comment to be entered.                            |
|----------|---------------------------------------------------------------------------|
| Pressing | # gives analysis of last completed subgroup. (Press # again to continue.) |
| Pressing | gives analysis up to current subgroup. (Press again to continue.)         |

## To set up a Master Round - ETA5 ONLY

To set a sequence of Rounds to be performed in a set order, the method detailed below should be used.

# Note: In order to set up Master Round, there must be at least 2 rounds set up in ETA5.

| At main menu, press        | 1           | (Configure)                                            |
|----------------------------|-------------|--------------------------------------------------------|
| press                      | 5           | (Edit Master Round)                                    |
| press                      | Enter       |                                                        |
| Type in the number of "ro  | unds" to b  | be included and press                                  |
| Select first "round" to be | included u  | using $\leftarrow$ $\rightarrow$ and press Enter       |
| Continue selecting round   | s to be inc | cluded using $\leftarrow  \rightarrow$ and press Enter |
| Note: Whe<br>Set-          |             | nds have been selected, screen will show "End of       |
| To return to the main me   | າu, press   | MENU                                                   |

7529\_eng.fm Page 28 Wednesday, November 12, 2003 8:57 AM

•

| To Store Data by Master Round |                                                                                    |                                                                                                    |
|-------------------------------|------------------------------------------------------------------------------------|----------------------------------------------------------------------------------------------------|
| At main menu, press           | s <b>3</b>                                                                         | (Store)                                                                                                    |
| Press                         | 3                                                                                  | (Master Round)                                                                                                    |
| plugged in, you are           | now ready to                                                                       | d TRD, TSD or Crane UTA type transducer and it is already take readings. The job that appears on screen will be the job you set up the master round.                                     |
| If you are using any          | other type of                                                                      | transducer or it is not yet plugged in, you will be prompted to                                                                                                    |
| insert transducer an          | d select trans                                                                     | educer to be used. Plug in transducer and press                                                                                                    |
| To return to the main         | n menu, press                                                                      |                                                                                                    |
| Note:                         | You can eras                                                                       | se the last reading taken by pressing (Reset). If you have                                                                                                    |
|                               |                                                                                    |                                                                                                    |
|                               | selected Hor                                                                       | rizontal sampling and the ETA5 has already switched to                                                                                                    |
|                               |                                                                                    | rizontal sampling and the ETA5 has already switched to<br>, it will switch back when you press Reset.                                                                                    |
|                               | the next job,<br>It is not pose                                                    |                                                                                                    |
|                               | the next job,<br>It is not pose<br>in Horizonta                                    | , it will switch back when you press Reset.                                                                                                    |
| than 0:                       | the next job,<br>It is not pose<br>in Horizonta<br>has been conf                   | , it will switch back when you press Reset.<br>sible to erase any readings other than the last one taken<br>al sampling mode.                                                            |
| than 0:<br>Pressing Z will a  | the next job,<br>It is not pose<br>in Horizonta<br>has been cont<br>illow a subgro | , it will switch back when you press Reset.<br>sible to erase any readings other than the last one taken<br>al sampling mode.<br>figured with Subgroup comment size set to a value other |

7529\_eng.fm Page 29 Wednesday, November 12, 2003 8:57 AM

| To Display Recorded | Data on ETA2 |
|---------------------|--------------|
|---------------------|--------------|

From main menu, press 9 (Display/Analyze)

Screen will show job name and Specs; press  $\left|
ightarrow$ 

Screen will now show x-bar, R, and sigma for total readings

From any Subgroup display, press  $|\downarrow|$ 

Screen will show the Date and Time the readings for that subgroup were taken.

Press  $\bigcup$ , screen will show subgroup comment.

Press  $\square$  again to see the individual readings displayed in groups of four readings per screen.

## **To Display Recorded Data on ETA5**

| From main menu, press 9 (Display/Analyze)                                                              |
|----------------------------------------------------------------------------------------------------|
| Press Enter to display the last recorded Characteristic                                                |
| Select the job that you want to see using $\longleftrightarrow$ $\Longrightarrow$ and press $$         |
| Screen will show job name and Specs; press $\longrightarrow$                                           |
| Screen will now show x-bar, R, and sigma for Sub1; press $\longrightarrow$                             |
| Screen will now show same information for Sub2                                                         |
| You can use $\longleftrightarrow$ $\Longrightarrow$ to go back and forth between subgroups as required |
| From any Subgroup display, press 🕠                                                                     |
| Screen will show the Date and Time the readings for that subgroup were taken.                          |
| Press 🕕 , screen will show subgroup comment.                                                           |
|                                                                                                    |

• 7529\_eng.fm Page 30 Wednesday, November 12, 2003 8:57 AM

| Press $\bigcup$ again to see the individual readings displayed in groups of four readings per screen.                                                                   |
|----------------------------------------------------------------------------------------------------|
| Note: By using the four arrow keys it is possible to move back and forth through all of the subgroups and individual readings.                                          |
| To view another job, press (MENU) and repeat above procedure.                                                                                                    |
| To View Cp and Cpk                                                                                                    |
| At the job name/spec screen press $\bigcup$ , screen will show the Cp and Cpk and the number of samples used in the calculations.                                       |
| Press $\bigcup$ , screen will now show x-bar, R and sigma based on all of the data (all subgroups calculated together).                                                 |
| The number of samples that were NOK will also be displayed expressed as a percentage.                                                                                   |
| Press $\bigcup$ , screen will show the highest and lowest torque recorded and the number of readings that were above the maximum torque value and minimum torque value. |
| To return to the main menu, press MENU                                                                                                    |

For more information on Cp, Cpk and CAM, refer to the glossary.

7529\_eng.fm Page 31 Wednesday, November 12, 2003 8:57 AM

## French Cp and Cpk

It is possible to view the French Cpk/CAM calculations as an alternative to the standard Cp and Cpk.

Readings must be a minimum of 30 samples.

#### To set this function:

From main menu

| Press $\longrightarrow$ then press <b>6</b> (Misc')                                                                        |
|----------------------------------------------------------------------------------------------------|
| Press $\longrightarrow$ then press <b>6</b> (Software reset)                                                               |
| Press $\bigcup$ 5 times to access the Cpk Calculation screen                                                               |
| Use the $\leftarrow$ and $\rightarrow$ arrow keys to access option 2 <i>'French Cpk/CAM'</i> and press $\overbrace{Enter}$ |
| Press MENU to confirm, screen will prompt "End of setup"                                                                   |
| Press $\stackrel{\text{\tiny{MENU}}}{\longrightarrow}$ to accept and exit, or $\longrightarrow$ to edit                    |
| Press MENU to return to main menu                                                                                          |
| Returning to Normal Cpk calculations is done as above, selecting option 1 'Normal Cpk/no CAM'                              |

For more information on Cp, Cpk and CAM, please refer to the glossary.

## **To Erase Stored Data**

To Erase Readings Stored in Measure Mode:

From the main menu, press

ETA will erase all readings taken in measure mode.

7529\_eng.fm Page 32 Wednesday, November 12, 2003 8:57 AM

۲

•

| To Erase Stored Data and Setups on ETA5   |             |                                                            |  |
|-------------------------------------------|-------------|------------------------------------------------------------|--|
| To Erase Characteristic Setup:            |             |                                                            |  |
| At main menu, press                       | 1           | (Configure)                                                |  |
| press                                     | 3           | (Erase)                                                    |  |
| press                                     | 1           | (Char' Set-up)                                             |  |
| Select Characteristic na                  | me by pre   | essing <i>Enter</i> and select Characteristic required     |  |
| by pressing $\leftarrow$ $\rightarrow$    |             |                                                            |  |
| Press <i>Enter</i> , screen               | will displa | y the Characteristic number and prompt "Erase Set-up Data" |  |
| Press <i>Enter</i> to erase               | the chara   | acteristic data or Reset to return to Erase menu           |  |
| If Enter was pressed                      | , display : | shows "Erased OK"                                          |  |
| Press $\left(\uparrow\right)$ to erase mo | ore data o  | r press MENU MENU to return to main menu                   |  |
| To Erase Characteristi                    | c Data:     |                                                            |  |
| At main menu, press                       | 1           | (Configure)                                                |  |
| press                                     | 3           | (Erase)                                                    |  |
| press                                     | 2           | (Char' Data)                                               |  |
| Select Characteristic na                  | me by pre   | essing <i>Enter</i> and select Characteristic required by  |  |
| pressing $\leftarrow$ $\rightarrow$       |             |                                                            |  |
| $\smile$                                  | will displa | y the Characteristic number and prompt "Erase data         |  |
| only"<br>Press Enter to erase             | the chara   | acteristic data or Reset to return to Erase menu           |  |
| $\sim$                                    |             | $\bigcirc$                                                 |  |
| If <i>Enter</i> was pressed               | , display : | shows <i>"Erased OK"</i>                                   |  |
| Press 1 to erase mo                       | ore data o  | r press MENU MENU to return to main menu                   |  |
|                                           |             | 32                                                         |  |
|                                           |             |                                                            |  |
|                                           |             | \$                                                         |  |

7529\_eng.fm Page 33 Wednesday, November 12, 2003 8:57 AM

(•)

| To Erase Round Data:                         |            |                                                 |  |  |
|----------------------------------------------|------------|-------------------------------------------------|--|--|
| At main menu, press                          | 1          | (Configure)                                     |  |  |
| press                                        | 3          | (Erase)                                         |  |  |
| press                                        | 3          | (Round Data)                                    |  |  |
| Select required round by                     | y pressinę | $g \leftarrow \rightarrow$ , press Enter        |  |  |
| To erase data by round, press                |            |                                                 |  |  |
| To exit without erasing round data, press    |            |                                                 |  |  |
| To return to main menu, press MENU MENU MENU |            |                                                 |  |  |
|                                              |            |                                                 |  |  |
| To Erase Round Setup                         | Informa    | tion:                                           |  |  |
| At main menu, press                          | 1          | (Configure)                                     |  |  |
| Then press                                   | 4          | (Edit Round)                                    |  |  |
| Select required round by                     | y pressing | $g \leftarrow \rightarrow$ , press <i>Enter</i> |  |  |

Display shows "Round Label", press Reset

Round label is cleared from display. Press ( Enter

Display will prompt "Erase Rnd Set-up"

To erase round setup, press ( Enter ); display will then show "ROUND ERASED"

Or, press (Reset) to return to Configure Menu

To return to main menu, press

7529\_eng.fm Page 34 Wednesday, November 12, 2003 8:57 AM

## Printing

#### To print readings taken in measure mode:

Connect ETA to printer or computer and switch the device ON

On ETA:

Press  $\bigcirc$ Press  $\bowtie$ Press  $\longrightarrow$  then press  $\mathbf{5}$  (Print) Press  $\longrightarrow$   $\longrightarrow$  then press  $\mathbf{8}$  (Print Measure) ETA will print details of stored readings taken in measure mode (with date/time stamp)

A sample printout can be found on page 45.

To return to main menu, press

## To print details of Setup or Analysis of Data from ETA5

#### To print settings and readings taken by characteristic:

Connect ETA5 to printer or computer and switch the device ON

Ensure ETA5 is configured to printer by referring to "Configure Printer Port" section

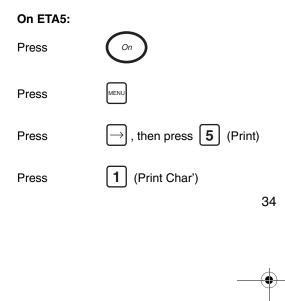

| 9  | • 7529_eng.fm Page 35 Wednesday, November 12, 2003 8:57 AM                                                                                                    |          |
|----|----------------------------------------------------------------------------------------------------|----------|
| -  | Select Characteristic name by pressing Enter and select Characteristic required by                                                                                    |          |
|    | pressing $\leftarrow$ $\rightarrow$<br>To start printing, press $\overbrace{Enter}$                                                                                   |          |
|    | ETA5 will print details of setup and stored reading by characteristic name.<br>To print settings and data analysis of readings taken by characteristic:               |          |
|    | Connect ETA5 to printer or computer and switch the device ON On ETA5:                                                                                                 |          |
|    | Press On                                                                                                    |          |
|    | PressMENUPress $\rightarrow$ , then press <b>5</b> (Print)                                                                                                    |          |
| -• | Press (Print/Analyze Char')                                                                                                    | •        |
|    | Select Characteristic name by pressing $\left( \stackrel{Enter}{\longrightarrow} \right)$ and select Characteristic required by pressing $\left( \rightarrow \right)$ |          |
|    | To start printing, press Enter<br>ETA5 will print details of setup and analysis of stored reading by characteristic name.                                             |          |
|    | To print details of readings by round:                                                                                                    |          |
|    | Connect ETA5 to printer or computer and switch the device ON                                                                                                    |          |
|    | On ETA5:<br>Press                                                                                                    |          |
|    | Press Menu                                                                                                    |          |
|    | 35                                                                                                    | <u> </u> |
|    |                                                                                                    |          |

7529\_eng.fm Page 36 Wednesday, November 12, 2003 8:57 AM

| Press              | ightarrow , then press $[5]$ (Print)                   |
|--------------------|--------------------------------------------------------|
| Press              | ightarrow , then press $old 3$ (Print Round)           |
| Select round by    | $v \text{ using } \longleftrightarrow \longrightarrow$ |
| To start printing  | , press Enter                                          |
| ETA5 will print of | details of setup and stored reading by round name.     |

### To print details of setup and analysis of readings by round:

Connect ETA5 to printer or computer and switch the device ON

### On ETA5:

| Press              | On                                                       |
|--------------------|----------------------------------------------------------|
| Press              | MENU                                                     |
| Press              | ightarrow , then press $[5]$ (Print)                     |
| Press              | $\longrightarrow$ , then press $4$ (Print/Analyze Round) |
| Select round by    | using $\longleftrightarrow$ $\rightarrow$                |
| To start printing, | press Enter                                              |

ETA5 will print details of setup and analysis of stored reading by round name.

### To print details of all characteristic setups:

Connect ETA5 to printer or computer and switch the device ON

#### On ETA5:

Press

Press

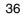

7529\_eng.fm Page 37 Wednesday, November 12, 2003 8:57 AM

۲

•

| Press                     | ightarrow , then press <b>5</b> (Print)                                           |
|---------------------------|-----------------------------------------------------------------------------------|
| Press                     | $\rightarrow$ , then press <b>5</b> (Print All Char <sub>i</sub> 's Setup)        |
| ETA5 will print of        | details of all characteristic setups which are stored.                            |
| -                         | s of a particular round setup:<br>to printer or computer and switch the device ON |
| Press                     |                                                                                   |
| Press                     | MENU                                                                              |
| Press                     | $\rightarrow$ , then press <b>5</b> (Print)                                       |
| Press                     | ightarrow , then press <b>6</b> (Print Round Setup)                               |
| Select round by           | using $\longleftrightarrow$ $\rightarrow$                                         |
| To start printing         | , press Enter                                                                     |
| ETA5 will print of        | letails of all round setups which are stored.                                     |
| To print readin           | gs taken by characteristic:                                                       |
| Connect ETA5 t            | o printer or computer and switch the device ON                                    |
| On ETA5:                  |                                                                                   |
| Press                     | On                                                                                |
| Press                     | MENU                                                                              |
| Press                     | ightarrow , then press <b>5</b> (Print)                                           |
| $Press \longrightarrow =$ | ightarrow, then press <b>7</b> (Print Char' Readings)                             |
| Select Characte           | eristic name by pressing Enter and select Characteristic required by              |
| pressing $\leftarrow$     | $\rightarrow$                                                                     |
|                           | 37                                                                                |
|                           |                                                                                   |
|                           |                                                                                   |

• 7529\_eng.fm Page 38 Wednesday, November 12, 2003 8:57 AM

To start printing, press

ETA5 will print details of readings taken by characteristic.

### To print readings taken in measure mode:

Connect ETA5 to printer or computer and switch the device ON

On ETA5:

 $( \bullet )$ 

| Press On                                                                                                    |
|----------------------------------------------------------------------------------------------------|
| Press MENU                                                                                                    |
| Press $\longrightarrow$ , then press <b>5</b> (Print)                                                                                                    |
| Press $\longrightarrow$ $\longrightarrow$ $\longrightarrow$ , then press <b>8</b> (Print Measure)<br>ETA5 will print details of stored readings taken in measure mode (with date/time stamp) |
| A sample printout can be found on page 45.                                                                                                    |
| To return to main menu, press MENU                                                                                                    |
| To print setup and readings for all used characteristics containing readings:                                                                                                    |
| Connect ETA5 to printer or computer and switch the device ON                                                                                                    |
| On ETA5:                                                                                                    |
| Press On                                                                                                    |
| Press MENU                                                                                                    |
| Press $\longrightarrow$ , then press <b>5</b> (Print)                                                                                                    |
| Press $\longrightarrow$ $\longrightarrow$ $\longrightarrow$ , then press <b>9</b> (Print All Used Chars')                                                                                    |
| ETA5 will print details of stored characteristic setups containing readings.                                                                                                    |
| A sample printout can be found on page 46.                                                                                                    |
| To return to main menu, press Menu                                                                                                    |
| 38                                                                                                    |
|                                                                                                    |

7529\_eng.fm Page 39 Wednesday, November 12, 2003 8:57 AM

(•

# Printing Data to PC

Most data that can be sent to a printer may also be sent to a PC. Follow the same instructions for printing. Connect the cable to the PC using Com 1. Use Hyper Terminal (found under Accessories) or other communication programs.

Note: Be sure communication protocols are set the same on the PC and ETA.

### To Set Date and Time

| From main menu: |
|-----------------|
|-----------------|

| Press $\longrightarrow$ then press <b>6</b> (Misc)      |
|---------------------------------------------------------|
| Press 1 (Set Date/Time)                                 |
| Select date format using $\longleftarrow$ $\rightarrow$ |
| Enter date and time and press                           |
| To return to main menu, press MENU                      |

7529\_eng.fm Page 40 Wednesday, November 12, 2003 8:57 AM

# To Set Power Off and Backlight Time Delays

### From main menu:

(•

| Press $\longrightarrow$ then press <b>6</b> (Misc)                                              |
|-------------------------------------------------------------------------------------------------|
| Press 2 (Select Power Off/Backlight Time Delays)                                                |
| Select Power Off time delay using $\longleftrightarrow$ $\rightarrow$ Press $\overbrace{Enter}$ |
| Select Backlight Delay using $\leftarrow$ $\rightarrow$ Press $\overbrace{Enter}$               |
| To return to main menu press MENU MENU                                                          |

# **To Configure Printer Port**

### From main menu:

| Press $\longrightarrow$ then press <b>6</b> (Misc)                                                 |
|----------------------------------------------------------------------------------------------------|
| Press $\longrightarrow$ then press <b>3</b> (Printer port)                                         |
| Select Baud Rate using $\leftarrow$ $\rightarrow$ then press $\overbrace{Enter}$                   |
| Select number of data bits using $\longleftarrow$ $\mapsto$ then press $^{Enter}$                  |
| Select number of Stop Bits using $\longleftarrow$ $\longrightarrow$ then press $_{\textit{Enter}}$ |
| Select Parity using $\longleftrightarrow$ $\Longrightarrow$ then press $\overbrace{Enter}$         |
| To return to main menu press MENU MENU                                                             |

7529\_eng.fm Page 41 Wednesday, November 12, 2003 8:57 AM

# **To Display Software Version Number**

### From main menu:

(•)

| Press $\longrightarrow$ then press <b>6</b> (Misc) |     |
|----------------------------------------------------|-----|
| Press $\longrightarrow$ then press $4$ (Version    | #)  |
| To return to main menu, press                      | ENU |

### **To Set Password Protection**

#### From main menu:

| Press $\longrightarrow$ then press <b>6</b> (Misc)                                                 |   |   |
|----------------------------------------------------------------------------------------------------|---|---|
| Press $\rightarrow$ then press <b>5</b> (Password)                                                 |   |   |
| Screen will prompt <i>"Enter new Password"</i>                                                     |   |   |
| Type in the password (4 characters) and press                                                      |   |   |
| Screen will prompt <i>"confirm password"</i>                                                       |   |   |
| Press Enter to accept or Reset to reject                                                           |   | T |
| Select desired option using $$ $\longrightarrow$                                                   |   |   |
| Options for protection are:                                                                        |   |   |
| 1- Power up                                                                                        |   |   |
| 2- Configure                                                                                       |   |   |
| 3- Direct Measure                                                                                  |   |   |
| 4- Direct Characteristic                                                                           |   |   |
| 5- Software Reset                                                                                  |   |   |
| 6- Date and Time                                                                                   |   |   |
| Press # to protect your selected option or MENU to exit                                            |   |   |
| Note: When an option is password protected, ' (#)' appears in the top right of the display window. |   |   |
| Pressing # will remove the protection.                                                             |   |   |
| 41                                                                                                 |   |   |
|                                                                                                    |   | • |
|                                                                                                    |   |   |
| $-\Psi$                                                                                            | Ψ |   |
|                                                                                                    | 1 |   |

7529\_eng.fm Page 42 Wednesday, November 12, 2003 8:57 AM

Press MENU to exit

Display now reads "End of setup"

To return to main menu press were or press (1) to edit password protection

The remaining options can be password protected in the same manner.

### **To Clear Password Protection**

| From main menu:                                                                                                    |
|----------------------------------------------------------------------------------------------------|
| Press $\longrightarrow$ then press <b>6</b> (Misc)                                                                                                    |
| Press $\longrightarrow$ then press <b>5</b> (Password)                                                                                                    |
| Screen will prompt "Password" enter the existing password (4 characters) and                                                                                                    |
| press Enter                                                                                                    |
| Screen will prompt "Confirm Password" and display the existing password                                                                                                    |
| Press Enter to confirm or press Reset to clear the password protection                                                                                                    |
| Screen will prompt "Enter new Password"                                                                                                    |
| Press Enter to clear the password (keying in 4 characters before pressing Enter will result in a new password being created)                                                                                                    |
| Screen will say "Confirm password"                                                                                                    |
| Press Enter to confirm and password is cleared                                                                                                    |
| Notes on Password Protection:                                                                                                    |
| Be aware of the implications of password protection. Always keep a note of the chosen password somewhere safe. As there is no function to enable an existing password to be removed without it first being entered, it may be advisable for the person who is ultimate responsible for the ETA to initially set a password and issue it only to personnel who needs to be preserved. |

removed without it first being entered, it may be advisable for the person who is ultimately responsible for the ETA to initially set a password and issue it only to personnel who need the information. This will prevent an unknown password being entered, accidentally or deliberately, without anyone else's knowledge. If an unknown password is encountered, please contact Ingersoll-Rand for advice.

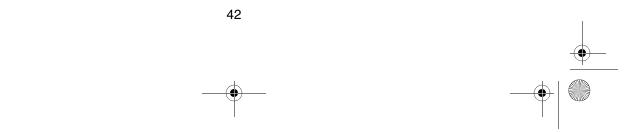

7529\_eng.fm Page 43 Wednesday, November 12, 2003 8:57 AM

### **To Perform Software Reset**

CAUTION: Use of this function will result in the loss of all stored data. Following this procedure will return the ETA to its factory default state. This feature should only be used when it is desired to clear all settings from the ETA.

### From main menu:

•

 $( \blacklozenge )$ 

| Press $\longrightarrow$ then press <b>6</b> (Misc)                                                                                                    |
|----------------------------------------------------------------------------------------------------|
| Press $\longrightarrow$ then press <b>6</b> (S/W Reset)                                                                                                    |
| Press the 🕕 key 8 times to access the Software Reset screen                                                                                                    |
| Screen will display "Erase all data and set mode?"                                                                                                    |
| To carry out S/W reset, press                                                                                                    |
| To exit without performing S/W reset, press                                                                                                    |
| Screen will display "ERASING ALL CHARACTERISTICS ROUNDS AND MASTER ROUNDS"<br>- wait a moment for display to change                                                                                                    |
| Select Subgroup mode using $\leftarrow$ $\rightarrow$ and press <i>Enter</i> screen will display <i>"End of setup"</i>                                                                                                    |
| To return to main menu, press MENU MENU                                                                                                    |
| There are a number of other parameters which are set from the Software Reset Menu, some of which are detailed elsewhere in this manual.                                                                                                    |
| Pressing Enter after making a selection will take the user on to the next screen.                                                                                                    |
| Pressing will give the user the option to exit to the Misc menu by pressing will give the user the option to exit to the Misc menu by pressing will give the user the user the option to exit to the Misc menu by pressing will give the user the user the |
| continuing to edit by pressing $\uparrow$ .                                                                                                    |
| Screens can be skipped using the $\left(\uparrow\right)$ and $\left(\downarrow\right)$ keys.                                                                                                    |

7529\_eng.fm Page 44 Wednesday, November 12, 2003 8:57 AM

Settings in the order they appear when the Software Reset Menu is accessed.

| Cm max samples        | - type in the re | quired figure                               |
|-----------------------|------------------|---------------------------------------------|
| Cm min samples        | - type in the re | quired figure                               |
| Language              | - select using   | $\longleftrightarrow   \overleftrightarrow$ |
| Autoprint mode        | - select using   | $\longleftrightarrow  \overleftrightarrow$  |
| Capability label      | - select using   | $\longleftrightarrow   \overleftrightarrow$ |
| Cpk Calculation       | - select using   | $\longleftrightarrow  \overleftrightarrow$  |
| Circle-store (On/Off) | - select using   | $\longleftrightarrow   \overleftrightarrow$ |
| Shift key mode        | - select using   | $\longleftrightarrow   \overleftrightarrow$ |

# To Communicate with a PC using PC Comms Software

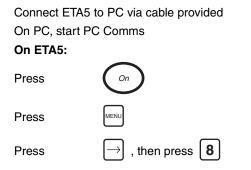

You can now setup and view all information/data via the PC

Note: This optional PC software is used primarily to write and store characteristics and rounds on the PC. The format of the data stored on the PC is of little use to the computer operator without further processing.

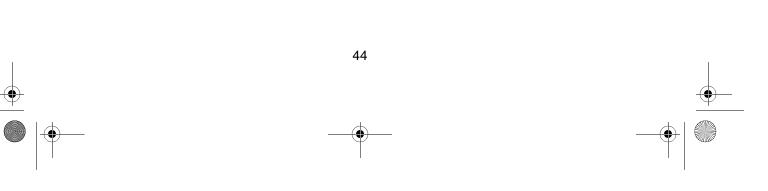

۲

| Example Printout of Readings taken in Measure Mode |                            |            |  |
|----------------------------------------------------|----------------------------|------------|--|
| MEASURE-Peak                                       | Capability Result:         | s Torque   |  |
|                                                    |                            |            |  |
| No of Samples                                      | 200 Based on last 1        | 5. samples |  |
| Transducer C I/                                    | 75.00 Nm /x                | 6.96 Nm    |  |
| Serial Number:                                     | 99999 Range                | 8.30 Nm    |  |
| Measurement Dir                                    | Right Sigma                | 2.210      |  |
| Max Torque Value                                   | 20.00 Nm Cp                | 0.754      |  |
| Min Torque Value                                   | 10.00 Nm Cpk               | - 0.458    |  |
| Thrshld Torq Val                                   | 2.00 Nm Max found          | 12.65 Nm   |  |
| Freq response                                      | 1676 Hz Min found          | 4.35 Nm    |  |
| Cycle end time                                     | 0.1 Sec Readings above max | x 0.       |  |
|                                                    | Readings below min         | n 13.      |  |
|                                                    | Percentage not OK          | 86.66 %    |  |
|                                                    | Date Time                  | Torque     |  |
| 1                                                  | 07/01/95 12:38:32          | 7.21 LO    |  |
| 2                                                  | 07/01/95 12:38:35          | 4.87 LO    |  |
| 3                                                  | 07/01/95 12:38:38          | 6.65 LO    |  |
| 4                                                  | 07/01/95 12:38:40          | 6.56 LO    |  |
| 5                                                  | 07/01/95 12:38:42          | 7.45 LO    |  |
| б                                                  | 07/01/95 12:38:45          | 5.76 LO    |  |
| 7                                                  | 07/01/95 12:38:47          | 7.07 LO    |  |
| 8                                                  | 07/01/95 12:38:49          | 12.65      |  |
| 9                                                  | 07/01/95 12:38:52          | 9.37 LO    |  |
| 10                                                 | 07/01/95 12:38:54          | 5.29 LO    |  |
| 11                                                 | 07/01/95 12:38:56          | 6.09 LO    |  |
| 12                                                 | 07/01/95 12:38:59          | 4.35 LO    |  |
| 13                                                 | 07/01/95 12:39:01          | 5.90 LO    |  |
| 14                                                 | 07/01/95 12:39:04          | 5.25 LO    |  |
| 15                                                 | 07/01/95 12:39:06          | 10.03      |  |
|                                                    |                            |            |  |

 $(\mathbf{\Phi})$ 

| Ingersoll-Rand ETA5 |           |         | 08/01/01 11       | :59:44    |
|---------------------|-----------|---------|-------------------|-----------|
| Characteristic      |           |         | Capability Result | -         |
| No of Samples       |           |         | Based on last 8   |           |
| No of Sub-groups    | 2         |         |                   |           |
| Transducer          | A TRD 75. | 00 Nm   | /x                | 13.93 Nm  |
| Serial Number:      | 99999     |         | Range             | 17.21 Nm  |
| Measurement Dir     | Right     |         | Sigma             | 5.936     |
| Max Torque Value    | 14.00 Nm  |         | Ср                | 0.224     |
| Min Torque Value    | 6.00 Nm   |         | Cpk               | 0.003     |
| Thrshld Torq Val    | 2.00 Nm   |         | Max found         | 22.17 Nm  |
| Freq response       | 1676 Hz   |         | Min found         | 4.96 Nm   |
| Cycle end time      | 0.1 Sec   |         | Readings above ma | ax 4.     |
|                     |           |         | Readings below m  | in 1.     |
|                     |           |         | Percentage not OF | K 62.50 % |
| Sg-sp               | Date      | Time    |                   | Torque    |
| 1 1                 | 08/01/01  | 11:31:1 | 6                 | 4.96 LO   |
| 1 2                 |           |         |                   | 12.28     |
| 1 3                 |           |         |                   | 9.79      |
| 1 4                 |           |         |                   | 8.81      |
|                     |           |         | /x                | 8.96      |
|                     |           |         | Range             | 7.32      |
|                     |           |         | Sigma             | 3.040     |
| 2 1                 | 08/01/01  | 11:31:4 | 6                 | 15.70 HI  |
| 2 2                 |           |         |                   | 18.93 HI  |
| 2 3                 |           |         |                   | 21.17 HI  |
| 2 4                 |           |         |                   | 18.84 HI  |
|                     |           |         | /x                | 18.91     |
|                     |           |         | Range             | 6.47      |
|                     |           |         | Sigma             | 2.641     |

### Printout of Setup and Readings taken by Characteristic

۲

|                  | WHEELNUT  |          | Capability Resu | -          |
|------------------|-----------|----------|-----------------|------------|
| No of Samples    | 4         |          | Based on last   |            |
| No of Sub-groups | 2         |          |                 |            |
| Transducer       | A TRD 75. | 00 Nm    | /x              | 13.93 Nm   |
| Serial Number:   | 99999     |          | Range           | 17.21 Nm   |
| Measurement Dir  | Right     |          | Sigma           | 5.936      |
| Max Torque Value | 14.00 Nm  |          | Ср              | 0.224      |
| Min Torque Value | 6.00 Nm   |          | Cpk             | 0.003      |
| Thrshld Torq Val | 2.00 Nm   |          | Max found       | 22.17 Nm   |
| Freq response    | 1676 Hz   |          | Min found       | 4.96 Nm    |
| Cycle end time   | 0.1 Sec   |          | Readings above  | max 4.     |
|                  |           |          | Readings below  | min 1.     |
|                  |           |          | Percentage not  | OK 62.50 % |
| Sg-sp            | Date      | Time     |                 | Torque     |
| 1                | 08/01/01  | 11:31:16 | 5 /x            | 8.96       |
|                  |           |          | Range           | 7.32       |
|                  |           |          | Sigma           | 3.040      |
| 2                | 08/01/01  | 11:31:46 | 5 /x            | 18.91      |
|                  |           |          | Range           | 6.47       |
|                  |           |          | Sigma           | 2.641      |

### Printout of Analysis by Characteristic

7529\_eng.fm Page 48 Wednesday, November 12, 2003 8:57 AM

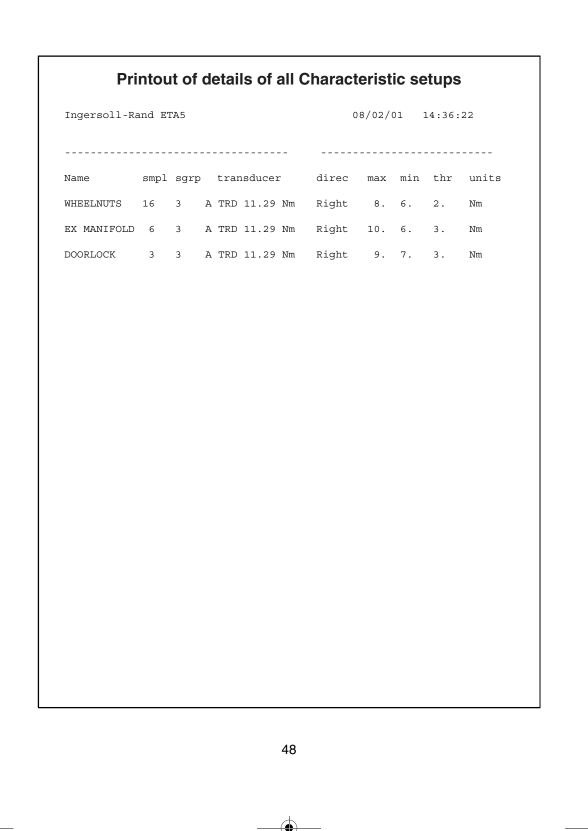

7529\_eng.fm Page 49 Wednesday, November 12, 2003 8:57 AM

|              |                   | Printout of Ro | ound setup        |  |
|--------------|-------------------|----------------|-------------------|--|
|              | Ingersoll-Rand ET | A5             | 08/02/01 14:51:26 |  |
|              |                   |                |                   |  |
|              | Round 1           |                |                   |  |
|              | Round Label       | CAVALIER       | Complete Setup    |  |
|              | Sampling          | Vertical       |                   |  |
|              | No of charact s   | 3              |                   |  |
|              | Characteristic 1  | DOORLOCK       | Complete Setup    |  |
|              | Characteristic 2  | WHEELNUTS      | All Data Stored   |  |
|              | Characteristic 3  | EX MANIFOLD    | Complete Setup    |  |
|              |                   |                |                   |  |
|              |                   |                |                   |  |
| <del>)</del> |                   | 49             |                   |  |
|              |                   |                |                   |  |

7529\_eng.fm Page 50 Wednesday, November 12, 2003 8:57 AM

۲

|              | Printout of Re | eadings taken by Characteristic |  |
|--------------|----------------|---------------------------------|--|
| 5.90         | 10.0           |                                 |  |
| 6.28         | 9.0            |                                 |  |
| 7.39         | 10.0           |                                 |  |
| 2.90         | 5.0            |                                 |  |
| 2.87         | 4.0            |                                 |  |
| 3.46         | 5.0            |                                 |  |
| 3.62         | 5.0<br>6.0     |                                 |  |
| 3.19         | 3.0            |                                 |  |
| 3.23<br>3.07 | 5.0            |                                 |  |
| 3.78         | 4.0            |                                 |  |
| 4.03         | 5.0            |                                 |  |
| 4.01         | 6.0            |                                 |  |
| 2.93         | 4.0            |                                 |  |
| 3.07         | 3.0            |                                 |  |
| 2.70         | 3.0            |                                 |  |
| 4.51         | 4.0<br>4.0     |                                 |  |
| 3.63         | 4.0            |                                 |  |
| 4.99         | 2.0            |                                 |  |
| 4.06<br>4.25 | 4.0            |                                 |  |
| 7.53         | 4.0            |                                 |  |
| 6.10         | 4.0            |                                 |  |
| 2.90         | 3.0            |                                 |  |
| 4.71         | 3.0            |                                 |  |
| 5.64         | 4.0            |                                 |  |
| 5.62         | 3.0            |                                 |  |
| 7.78         | 3.0<br>2.0     |                                 |  |
| 5.19         | 4.0            |                                 |  |
| 5.72<br>9.74 | 5.0            |                                 |  |
| 9.74<br>5.16 | 5.0            |                                 |  |
| 8.22         | 1.0            |                                 |  |
| 6.27         | 4.0            |                                 |  |
| 5.42         | 3.0            |                                 |  |
| 5.38         | 3.0            |                                 |  |
| 6.22         | 3.0            |                                 |  |
| 5.84         | 3.0            |                                 |  |
| 7.70         | 3.0<br>3.0     |                                 |  |
| 7.01         | 3.0            |                                 |  |
| 4.98<br>5.71 | 3.0            |                                 |  |
| 5.52         | 3.0            |                                 |  |
| 7.40         | 3.0            |                                 |  |
| 5.98         | 3.0            |                                 |  |
| 5.11         | 3.0            |                                 |  |
| 8.33         | 3.0            |                                 |  |
| 5.93         | 4.0            |                                 |  |
|              |                |                                 |  |
|              |                |                                 |  |

### **Rotary and Stationary Joint Kits**

#### Introduction

The joint kits are designed as a convenient, repeatable, variable stiffness joint for assessing the performance of torque tools. They can be used with the Ingersoll-Rand stationary (static) or rotary transducers.

Each kit may be assembled in different ways to vary the stiffness of the joint. Reference Table 1, to select from the available options. Care should be taken to ensure that the maximum torque for the joint is not exceeded. Please note that the joint kit is not designed to provide an exact joint stiffness and that the rates shown in Table 1 are given as rough guide only.

#### Joint Assessment

The first task is to choose the stiffness of the joint that the tool will be used to assemble. This is best done with a torque wrench on an actual production part. If available an angle measurement protractor may be used, but this is not essential. Tighten the fastener until it is snug, note the torque Ts in Nm (or lbft). Tighten to the required target torque Tf Nm (or lbft), and note the angle of rotation E in degrees. The required joint stiffness may now be calculated. The resulting units are degrees per Nm (or degrees per lbft).

### E / (Tf-Ts) Ts = Snug Torque Tf = Target Torque E = Angle

It should be noted that for packaging convenience Joint Kits will be delivered assembled with full stacks of belleville washers. The spacers will be bagged separately. The Joint Kits DO NOT represent a usable joint without adjustment to the required stiffness. A Pictorial guide to the description of components is shown in Figure 2. Table 2 shows the parts available for each model.

#### Joint Assembly

Having selected the required joint stiffness from Table 1, count out the number of Belleville washers required for the first and second stacks. Grease each washer and assemble the first stack around the bolt, such that the internal diameter rests against the shoulder of the bolt. Invert the second stack such that the outside diameters of the last and first washers in the two stacks touch. If only one stack is to be fitted, it should be mounted such that the external diameter rests against the bolt shoulder. Select and fit the spacer required to complete the joint. After greasing the bearing surface, slide the assembly into the external sleeve, fit the end collar and secure by applying the retaining clip.

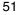

7529\_eng.fm Page 52 Wednesday, November 12, 2003 8:57 AM

The base plate or transducer, depending on model, should be mounted onto a rigid surface. See Figure 1 for bolt hole pattern. Place the bolt assembly just completed into the shroud and then onto the transducer or base plate. The last step is to apply the steel washer onto the bolt before applying the nut.

#### IMPORTANT - Grease the threads and fit the nut. - Ensure that the threads are kept clean and lubricated.

The joint is now ready for use. Eventually the bolt and nut threads will wear and will need to be replaced. IR recommends replacing worn joints with the appropriate bolt kit that matches your joint kit model: JKS30-BKIT, JKS150-BKIT, JKS300-BKIT or JKS1000-BKIT.

| Joint<br>Kit | Ra     | ate      | Max T | orque | 1st<br>Stack | 2nd<br>Stack | Spacer(s)<br>mm |
|--------------|--------|----------|-------|-------|--------------|--------------|-----------------|
|              | Deg/Nm | Deg/Ibin | Nm    | lbin  |              |              |                 |
| 1/4"         | 50     | 6        | 5.65  | 50    | 3            | 3            | 17.1            |
|              | 30     | 3.4      | 13.5  | 120   | 6            | 6            | 11.5            |
|              | 20     | 2.2      | 21.5  | 190   | 12           | 12           | -               |
|              | 8      | 0.9      | 28.25 | 250   | 24           | -            | -               |
|              | 3.5    | 0.4      | 28.25 | 250   | -            | -            | 11.5+12.3       |
|              |        | Deg/lbft |       | lbft  |              |              |                 |
| 3/8"         | 6      | 8        | 67.8  | 50    | 5            | 5            | 15.5            |
|              | 4      | 5.5      | 120   | 90    | 9            | 9            | -               |
|              | 2      | 2.5      | 100   | 73.75 | 16           | -            | 5               |
|              | 1      | 1.3      | 100   | 73.75 | -            | -            | 5+18.6+15.5     |
| 1/2"         | 3      | 4        | 135.6 | 100   | 5            | 5            | 19.5            |
|              | 2      | 2.7      | 220   | 160   | 9            | 9            | -               |
|              | 1.1    | 1.5      | 271   | 200   | 9            | -            | 23.3            |
|              | 0.4    | 0.55     | 271   | 200   | -            | -            | 3.9+23.3+19.5   |
| 3/4"         | 0.88   | 1.2      | 460   | 340   | 5            | 3            | 39.5            |
|              | 0.55   | 0.7      | 830   | 610   | 10           | 5            | -               |
|              | 0.35   | 0.5      | 775   | 570   | 10           | -            | 41.3            |
|              | 0.11   | 0.15     | 1017  | 750   | -            | -            | 39.2+41.3       |

### **Nominal Joint Stiffnesses**

Table 1

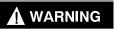

Failure to mount the base plate or transducer, depending on model, could result in injury.

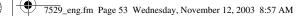

۲

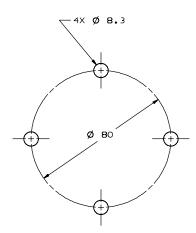

Figure 1. Bolt Hole Pattern, in mm.

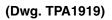

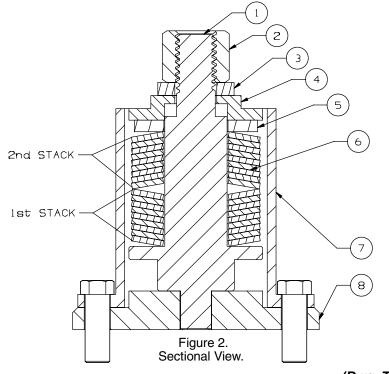

(Dwg. TPA1923)

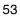

 $(\mathbf{0})$ 

## Parts List

| Callout<br>Number | Description                                                   | Joint Kit<br>JKR20 & JKS30<br>Part # | Joint Kit<br>JKR75 & JKS150<br>Part # |
|-------------------|---------------------------------------------------------------|--------------------------------------|---------------------------------------|
| 1                 | M8X55 Square Bolt                                             | JKS30-800                            | JKS150-120                            |
| 2                 | M8 Nut                                                        | JKS30-80                             | JKS150-102                            |
| 3                 | Washers                                                       | JKS30-81                             | JKS150-121                            |
| 4                 | Thrust Plate                                                  | JKS30-11                             | JKS150-11                             |
| 5                 | Spacer (Set of 3)                                             | JKS30-10-3                           | JKS150-10-3                           |
| 6                 | Belleville Washer<br>(Set of 18 or 20)                        | JKS30-904-18                         | JKS150-906-18                         |
| 7                 | Shroud                                                        | JKS30-727,<br>JKR20-727*             | JKS150-727,<br>JKR75-727*             |
| 8*                | Base Plate                                                    | JKR20-13                             | JKR75-13                              |
| Not<br>Pictured   | Bolt Kit - Includes 1 Bolt, 2<br>Nuts, Belleville Washers Set | JKS30-BKIT                           | JKS150-BKIT                           |

| Callout<br>Number | Description                                                   | Joint Kit<br>JKR180 & JKS300<br>Part # | Joint Kit<br>JKR500 & JKS1000<br>Part # |
|-------------------|---------------------------------------------------------------|----------------------------------------|-----------------------------------------|
| 1                 | M8X55 Square Bolt                                             | JKS300-160                             | JKS1000-240                             |
| 2                 | M8 Nut                                                        | JKS300-106                             | JKS1000-204                             |
| 3                 | Washers                                                       | JKS300-161                             | JKS1000-241                             |
| 4                 | Thrust Plate                                                  | JKS300-11                              | JKS1000-11                              |
| 5                 | Spacer (Set of 3)                                             | JKS300-10-3                            | JKS1000-10-3                            |
| 6                 | Belleville Washer<br>(Set of 18 or 20)                        | JKS300-908-18                          | JKS1000-912-20                          |
| 7                 | Shroud                                                        | JKS300-727,<br>JKR180-727*             | JKS1000-727,<br>JKR500-727*             |
| 8*                | Base Plate                                                    | JKR180-13                              | JKR500-13                               |
| Not<br>Pictured   | Bolt Kit - Includes 1 Bolt, 2<br>Nuts, Belleville Washers Set | JKS300-BKIT                            | JKS1000-BKIT                            |

Table 2

Note: Items denoted with (\*) are only used with JKR20, JKR75, JKR180 and JKR500.

7529\_eng.fm Page 55 Wednesday, November 12, 2003 8:57 AM

### **Glossary of Terms**

Characteristic

Specification of one particular torque value to be collected. Each characteristic has a name of up to 14 characters. ETA5 can store up to 48 different characteristics at any one time.

Ср

This is a capability index which shows the process capability potential but takes no account of how centred the process is. This is used for capability studies and Cp may range in value from 0 to infinity. A large value indicates greater potential capability and a value of 1.33 or greater is desirable.

| Cp =       | <u>Max - Min</u><br>6 σ |
|------------|-------------------------|
| (Max and M | in are limit values)    |

СрК

This is an index which indicates whether the process will produce units within the tolerance limits. If the process is centred on the nominal value then CpK will have a value equal to Cp. For values of CpK between 0 and 1 then some of the 6 sigma spread will fall outside tolerance limits but for values greater then 1 these will all be within tolerance. A negative value of CpK indicates that the process mean is outside tolerance limits. A value of 1.33 or greater is desirable.

CpK = lesser of 
$$\frac{(Max - \overline{x})}{3 \sigma}$$
 or  $\frac{(\overline{x} - Min)}{3 \sigma}$   
(Max and Min are limit values)

CAM

This is an alternative capability index requiring a minimum of 30 readings to be taken. In this implementation, 5 sub-groups of 6 samples are used for each calculation. The CAM calculation uses the following formula:

|                                                        | Max - Min x Cam Factor * |
|--------------------------------------------------------|--------------------------|
|                                                        | 6 x Average Sample Value |
| * CAM Factor is taken fro<br>(in the case of 5 x 6 sam |                          |

7529\_eng.fm Page 56 Wednesday, November 12, 2003 8:57 AM

 $(\mathbf{\bullet})$ 

| High Output Trai                                                                                               | nsducer (H/O)<br>Torque transducer with no coding links but internal pre-amplifier giving an<br>output signal level of typically 1 or 2 volts.    |  |
|----------------------------------------------------------------------------------------------------|----------------------------------------------------------------------------------------------------|--|
| Horizontal Samp                                                                                                | <b>ling</b><br>Collection of data by round, taking one reading for each characteristic in turn.                                                   |  |
| Industry Standa                                                                                                | r <b>d Transducer (I/S)</b><br>Type of transducer, with no pre-amplifier or coding links, but with the exact<br>rated torque, marked on the body. |  |
| Master Round                                                                                                   | A sequence of up to five rounds. It is used to allow a collection sequence, which is part vertical, part horizontal.                              |  |
| Max Torque Valu                                                                                                | e<br>Upper tolerance level of any reading. This can equal but not exceed the<br>torque rating of the transducer to be used.                       |  |
| Min Torque Value                                                                                               | e<br>Lower tolerance level of any reading.                                                                                                    |  |
| No. of Sub Grou                                                                                                | <b>ps</b><br>Number used to allocate memory space in ETA, for a particular characteris-<br>tic. May be set in the range of 1 to 99.               |  |
| Round                                                                                                    | A sequence of characteristics to be collected either horizontally or vertically. Each round has a name of up to 14 characters.                    |  |
| Sample                                                                                                    | Individual torque reading.                                                                                                    |  |
| Standard Deviation $\sigma$<br>Is a measure of the variation of the samples of a statistical group. If a group |                                                                                                    |  |

Is a measure of the variation of the samples of a statistical group. If a group of 'n' values has a mean of ' $\overline{x}$ ' then its standard deviation is given by:

$$\sigma = \sqrt{\frac{n}{\sum (xi - \overline{x})}} \frac{1}{n-1}$$

7529\_eng.fm Page 57 Wednesday, November 12, 2003 8:57 AM

| Sub-Group | Grouping of samples to enable analysis, with an allowable range of 1-50. |
|-----------|--------------------------------------------------------------------------|
|           |                                                                          |

### **Threshold Torque Value**

Level of torque in which a signal must rise above and then fall below to be considered a valid torque cycle. This may be set in the range of 1 to 50% of rated span or the Min Torque Value, whichever is the lower.

#### **Units of Measure**

It is possible with ETA to read a transducer calibrated in for instance, Nm, and convert internally to display and store in any of the other torque units.

**Vertical Prompt** Collection of data by round, where a full sub-group is collected for a characteristic, before stepping to the next characteristic.

#### **Vertical Plus Prompt**

Identical in procedure to that of Vertical mode except that before stepping to the next characteristic, ETA5 will prompt for the fitting of a transducer (even though the correct one is installed) and will require the ENTR key to be pressed. Stepping to the next characteristic, ETA5 will prompt for the fitting of a transducer (even though the correct one is installed) and will require the ENTR key to be pressed.

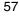

۲

# **Error Messages**

| Code | Message               | Explanation                                                                                                    |
|------|-----------------------|----------------------------------------------------------------------------------------------------|
| 101  | RANGE                 | The selection made is not within the allowable range. See the limits specified max to min.                                           |
| 104  | EXISTS                | The characteristic name entered already exists.                                                                                      |
| 105  | NO SPACE              | Insufficient memory space is available to create a new characteristic.                                                               |
| 106  | NONE                  | No characteristics have been created.                                                                                                |
| 107  | ON PC                 | Characteristic or round was sent from PC. These may not be edited or erased on ETA.                                                  |
| 108  | CONV' OUT<br>OF RANGE | The units selected would generate too great or too small a number.                                                                   |
| 109  | NO NAME               | A characteristic name must be entered.                                                                                               |
| 110  | NO SETUP              | The characteristic exists but configuration is not complete.                                                                         |
| 111  | NO DATA               | The characteristic exists, but no data is stored.                                                                                    |
| 113  | DAT STR               | More than one sub group of data is now stored.                                                                                       |
| 114  | ALL STR               | All of the sub groups for this characteristic have<br>now been collected. Erase these after printing to<br>allow further collection. |
| 120  | NO Tx                 | Transducer has been selected but none is connected.                                                                                  |
| 121  | TxID - FLT            | Transducer ID level not recognized. Use another transducer or get transducer recalibrated.                                           |
| 122  | AZ OFSET              | An auto-zero calibration on the transducer has detected an excessive offset from zero.                                               |

7529\_eng.fm Page 59 Wednesday, November 12, 2003 8:57 AM

•

| Code | Message  | Explanation                                                                                                    |
|------|----------|----------------------------------------------------------------------------------------------------|
| 123  | AZ DISCR | An auto-zero calibration on the transducer has detected an excessive discrepancy between the Tracking and Peak inputs. |
| 124  | Tx FAULT | Adc saturation due to transducer fault, no transducer fitted or over torque.                                           |
| 200  | INCOR-TX | The correct transducer is not connected.                                                                               |
| 300  | IN ROUND | This characteristic has already been included in the round.                                                            |
| 301  | CHARACTS | A minimum of two characteristics must be defined before entering Edit Round.                                           |
| 306  | RS232    | Invalid RS232 data on the serial input.                                                                                |
| 400  | INVALID  | Incorrect time or date format.                                                                                         |
| 600  | ONLY 1   | Only one round programmed so not possible to generate master round.                                                    |
| 601  | NO RND   | No rounds programmed so not possible to gener-<br>ate master round.                                                    |
| 602  | IN M RND | This round has already been entered into the master round. It is not possible to enter a round twice.                  |
| 701  | RND COMP | The round is complete, no skipping is allowed.                                                                         |
| 702  | ALL SKIP | All other characteristics have already been skipped.                                                                   |
| 800  | MEMORY   | Message on power up if memory error found.<br>(See note below)                                                         |
| 801  | MENU ERR | Invalid menu entered due to fault.                                                                                     |
| 802  | PROM CKS | The EPROM has an error.                                                                                                |

7529\_eng.fm Page 60 Wednesday, November 12, 2003 8:57 AM

| Code | Message     | Explanation                                                    |
|------|-------------|----------------------------------------------------------------|
| 803  | OP CODE ERR | The processor has attempted to execute an illegal instruction. |
| 804  | STACK ERR   | The processor stack has overflowed.                            |
| 901  | TX SPEC     | Illegal transducer specification number received from PC.      |
| 902  | TX TYPE     | Illegal transducer type received from PC.                      |
| 904  | TX UNITS    | Illegal transducer units data received from PC.                |
| 905  | SERIAL      | Illegal serial transducer data received from PC.               |
| 906  | UNITS       | Illegal units of measure data received from PC.                |
| 907  | DIRECT      | Illegal direction data received from PC.                       |
| 908  | NAME        | Name sent from PC is too long.                                 |
| 909  | RANGE       | Numeric Parameter sent from PC is out of range.                |
| 920  | RS232       | Error receiving RS232 data from PC.                            |
| 921  | TIMEOUT     | Timed out receiving message from PC.                           |
| 922  | CRC         | Message received from PC has incorrect CRC value.              |
| 923  | ILL MSG     | Illegal message received from PC.                              |

**NOTE:** If ETA can be switched on, but fails to respond to the keyboard, the electronic circuitry may be reset by linking pins 5 and 6 in the PC connector, with a length of wire. This will turn the unit off. Turn the unit on again by pressing 'ON'. If after this reset ETA still fails to operate correctly, use '6' for Miscellaneous and '6' Software Reset to clear memory. Having carried out a hardware reset as described above the message '800 MEMORY' may be displayed on the next power up, and a software reset should be carried out.

7529\_eng.fm Page 61 Wednesday, November 12, 2003 8:57 AM

 $( \bullet )$ 

### **External Connections**

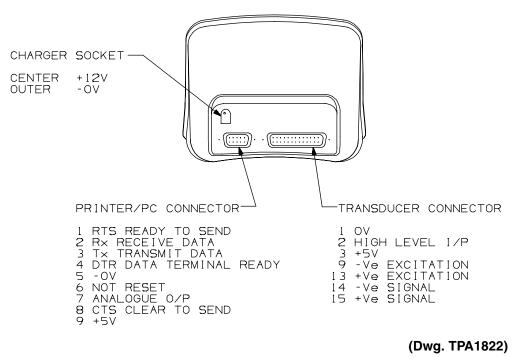

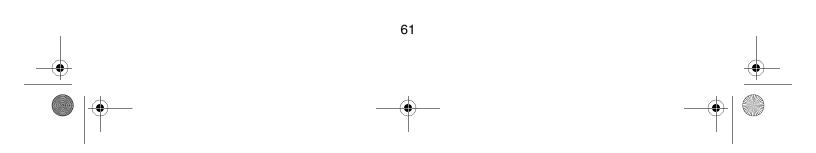

7529\_eng.fm Page 62 Wednesday, November 12, 2003 8:57 AM

•

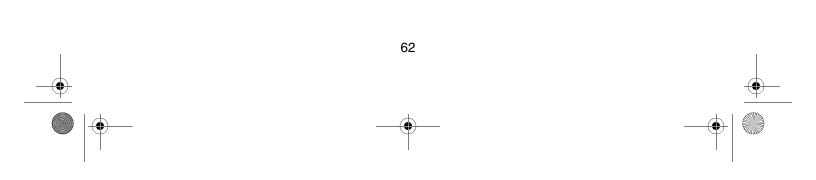

7529\_eng.fm Page 63 Wednesday, November 12, 2003 8:57 AM

•

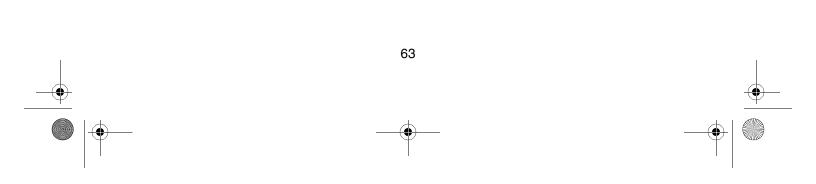

7529\_eng.fm Page 64 Wednesday, November 12, 2003 8:57 AM

•

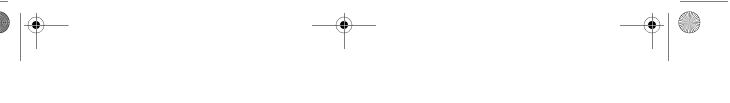

P7529\_Cover\_eng.qxd 8/7/03 8:54 AM Page 2

0102

Printed in USA

Free Manuals Download Website <u>http://myh66.com</u> <u>http://usermanuals.us</u> <u>http://www.somanuals.com</u> <u>http://www.4manuals.cc</u> <u>http://www.4manuals.cc</u> <u>http://www.4manuals.cc</u> <u>http://www.4manuals.com</u> <u>http://www.404manual.com</u> <u>http://www.luxmanual.com</u> <u>http://aubethermostatmanual.com</u> Golf course search by state

http://golfingnear.com Email search by domain

http://emailbydomain.com Auto manuals search

http://auto.somanuals.com TV manuals search

http://tv.somanuals.com